# **システム設定マニュア ル [アクティビティ]**

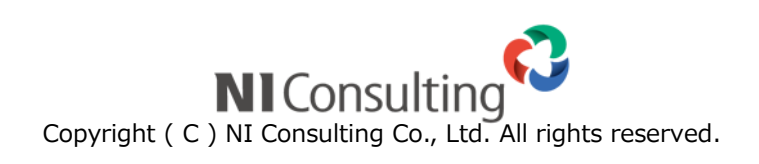

#### 目次

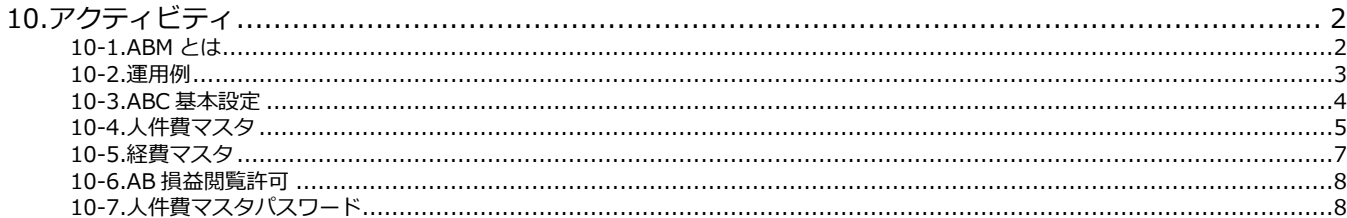

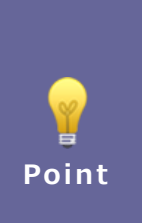

### ・本マニュアルについて

Sales Force Assistant 顧客創造、Sales Force Assistant 顧客深耕など「Sales Force Assistant」 シリーズ、または、Approach DAM の製品名を「Sales Force Assistant」と記載しております。

顧客深耕 AO の「コンタクト情報」を「商談情報」と記載しております。

# <span id="page-2-0"></span>**10.アクティビティ**

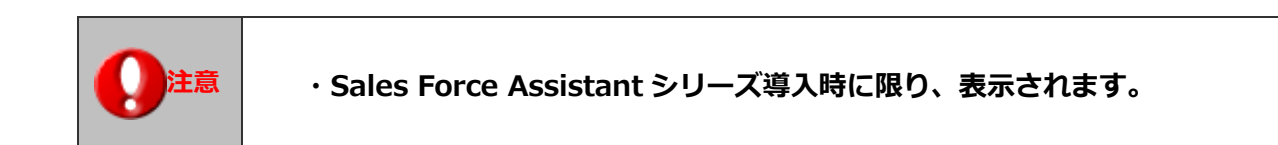

# <span id="page-2-1"></span>**10-1.ABM とは**

ABM とは、「Activity Based Management」の略で、ABC(Activity Based Costing)を応用した経営改善・業務改善のこと です。一般的な ABC では、主に製造部門において、間接費として製品等の原価に算入されないコストを、個別の業務(アク ティビティ)単位に割り振って、そのアクティビティがどの製品にいくら投入されたかを集計することで、より正確な製品原 価を算出しますが、NIコンサルティングでは、この手法を製造部門以外で応用することを念頭に、製品別ではなく顧客別や 案件別、プロジェクト別にコスト計算する ABM、すなわちアクティビティに基づいてコストの配賦を行い、より正確な採算 管理、収益管理を実現するマネジメントを支援いたします。

また、一般の ABC では、対象となる業務のアクティビティを洗い出し、そのアクティビティに投入されている活動時間を集 計し、アクティビティ単位のコストを決めてから、日々のアクティビティ集計がスタートするために、ABC プロジェクトの開 始までに時間がかかり、またその成果を実現するまでにも時間がかかります。

それに対して、NIコンサルティングでは、非製造業で間接費の大部分を占める人件費に重点を置いて、暫定値でのコストを 決めた上で、すぐにアクティビティ集計をデイリーに開始し、年次決算が確定してからアクティビティ単価を洗い替える方式 を採用し、より短期間に ABM に取り組み、改善につなげられるようにしています。

※一般的な ABC を理論通りに実現させる際には、事前にアクティビティの検討を行って個々のアクティビティを細かく設定 する必要がありますのでご注意ください。

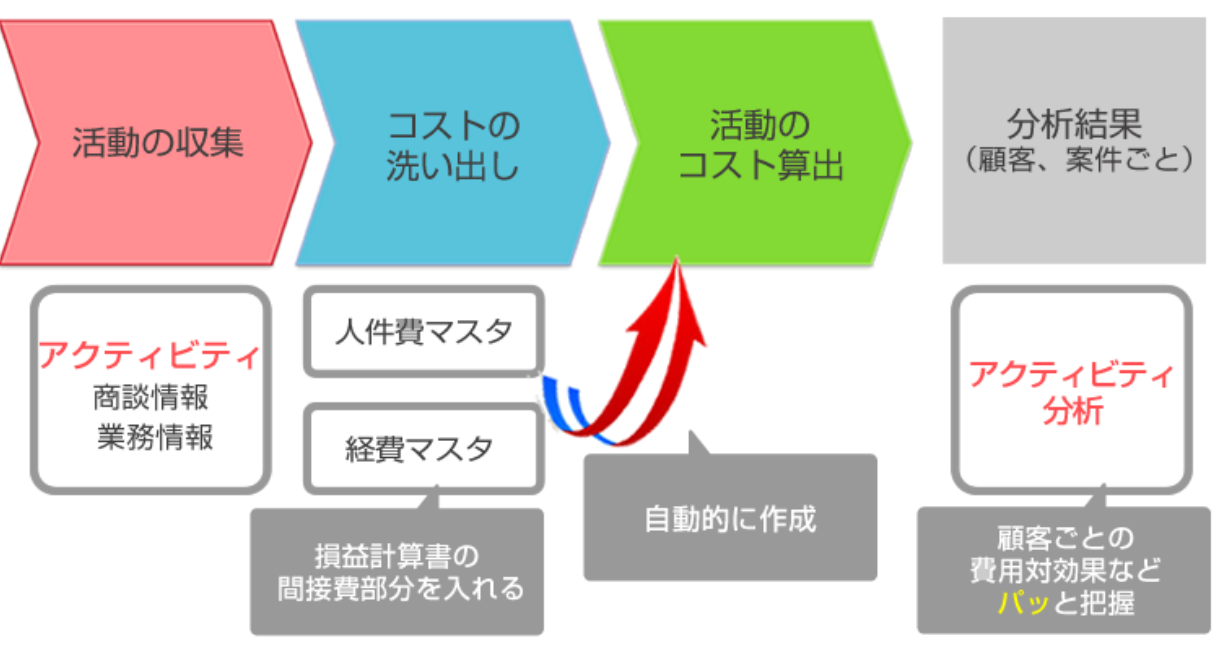

SFAを運用するだけで自動的に集計

#### <span id="page-3-0"></span>**10-2.運用例**

- 1.前年度の決算書を準備します。
- 2.ABC 基本設定にて、決算書の年度と基本的な事項を入力します。
- 3. 人件費マスタを登録します。

社員、部署、役職と細かく設定が可能です、また全体で一律に設定も可能です。

運用当初は前年度の決算書をもとに作成するか、暫定的に決めた上で、アクティビティの集計をデイリーに開始します。

4.経費マスタを登録します。

決算書を元に販売費及び一般管理費の費目を入力します。

5.SFA の運用

日々の商談、業務を登録することで、自動的にアクティビティが蓄積されていきます。

6.年次決算が確定したらアクティビティ単価を洗い替える 人件費マスタ、経費マスタを実績値で洗い替えます。 最終的に、ABC 基本設定で決算確定します。

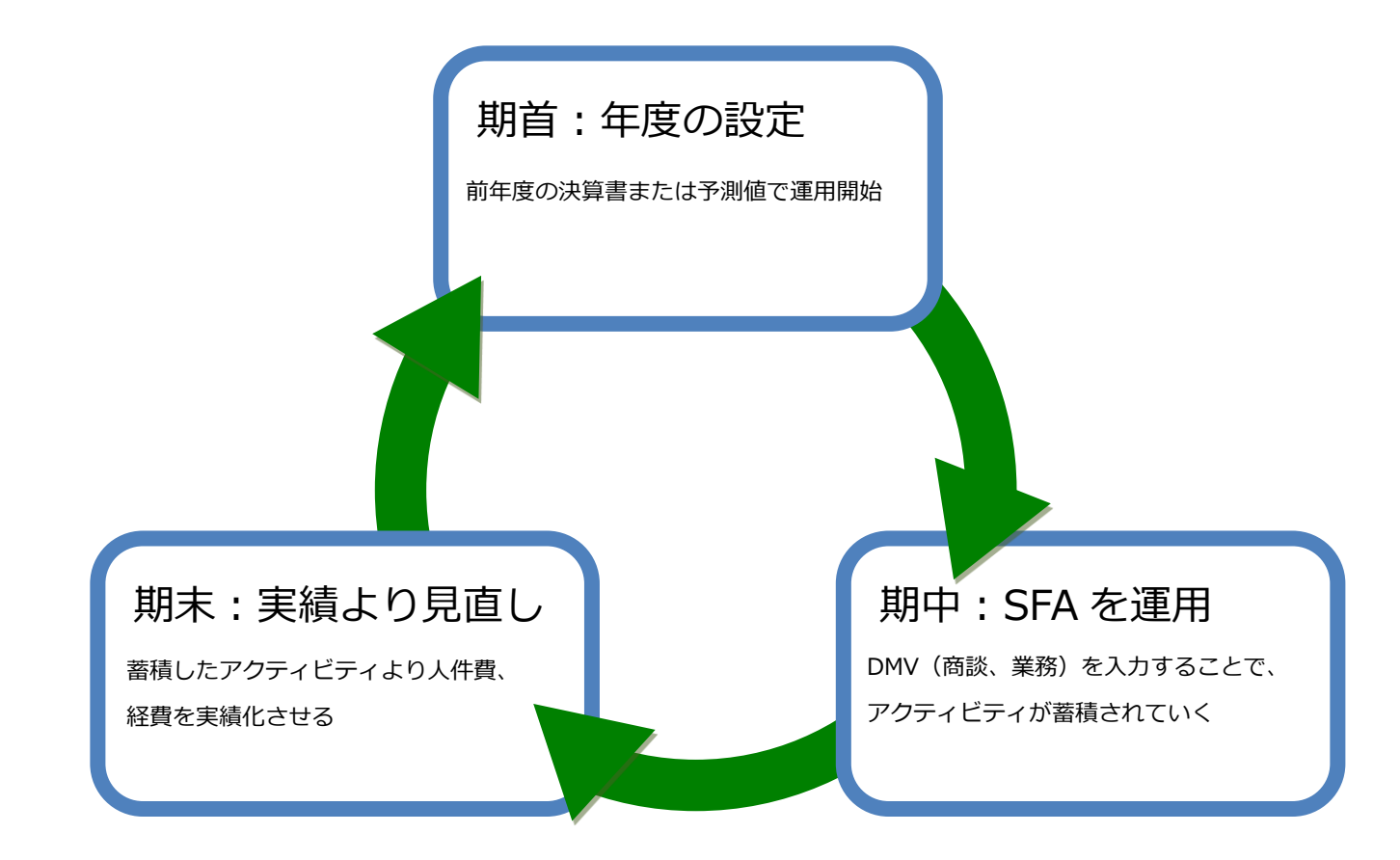

# <span id="page-4-0"></span>**10-3.ABC 基本設定**

Activity Based Costing に必要な基本設定を行います。

#### 10-3-1.ABC 基本設定を設定する

**1.** システム設定の Sales Force Assistant より「**アクティビティ**」の「ABC 基本設定」を選択します。

⇒「アクティビティ/ABC 基本設定」画面が表示されます。

2. 必要事項を設定し、最後に 保存 ポタンをクリックします。 保存

※設定の詳細は以下を参照してください。

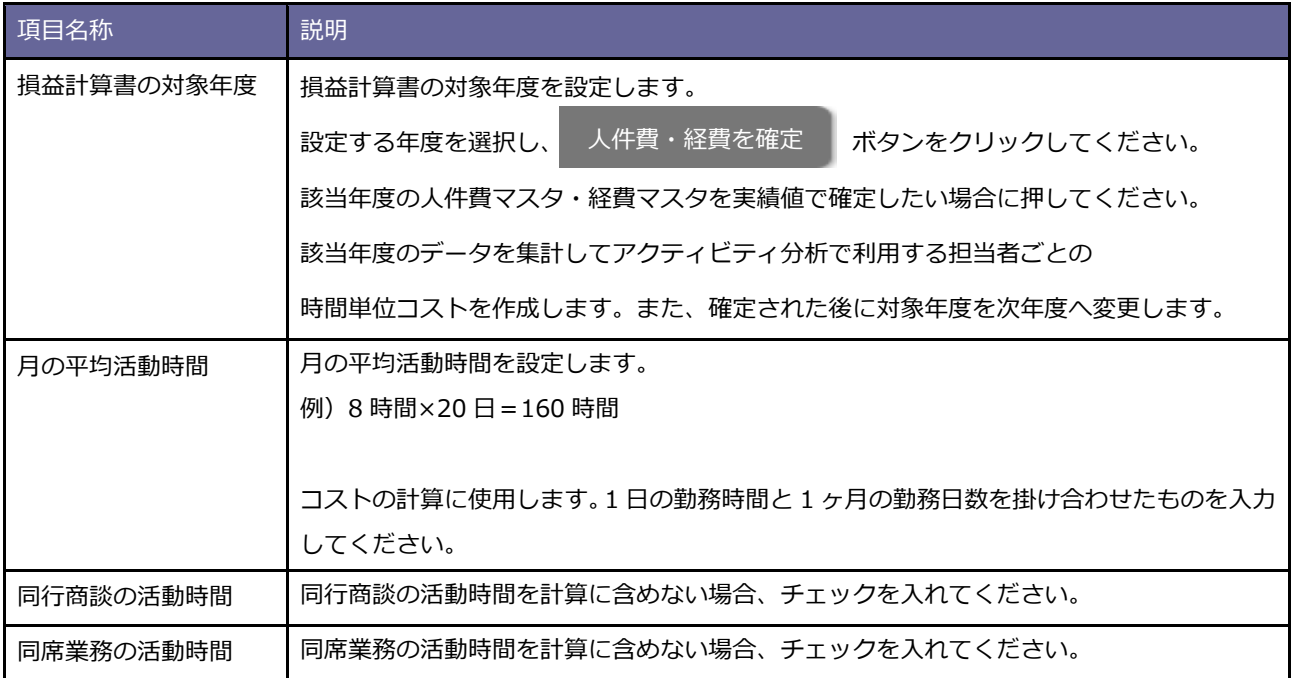

# <span id="page-5-0"></span>**10-4.人件費マスタ**

人件費のマスタ設定を行います。

#### 10-4-1.人件費マスタを設定する

- 1. システム設定の Sales Force Assistant より「アクティビティ」の「人件費マスタ」を選択します。 ⇒「アクティビティ/人件費マスタ」画面が表示されます。
- **2.** 年度プルダウンおよび各タブから編集する対象を絞り込みます。
- **3. 編集 または 実績値取得 ボタンをクリックします。⇒編集画面が表示されます。** 編集 実績値取得
- 4. 必要事項を設定し、最後に 保存 ボタンをクリックします。 保存

※設定の詳細は以下を参照してください。

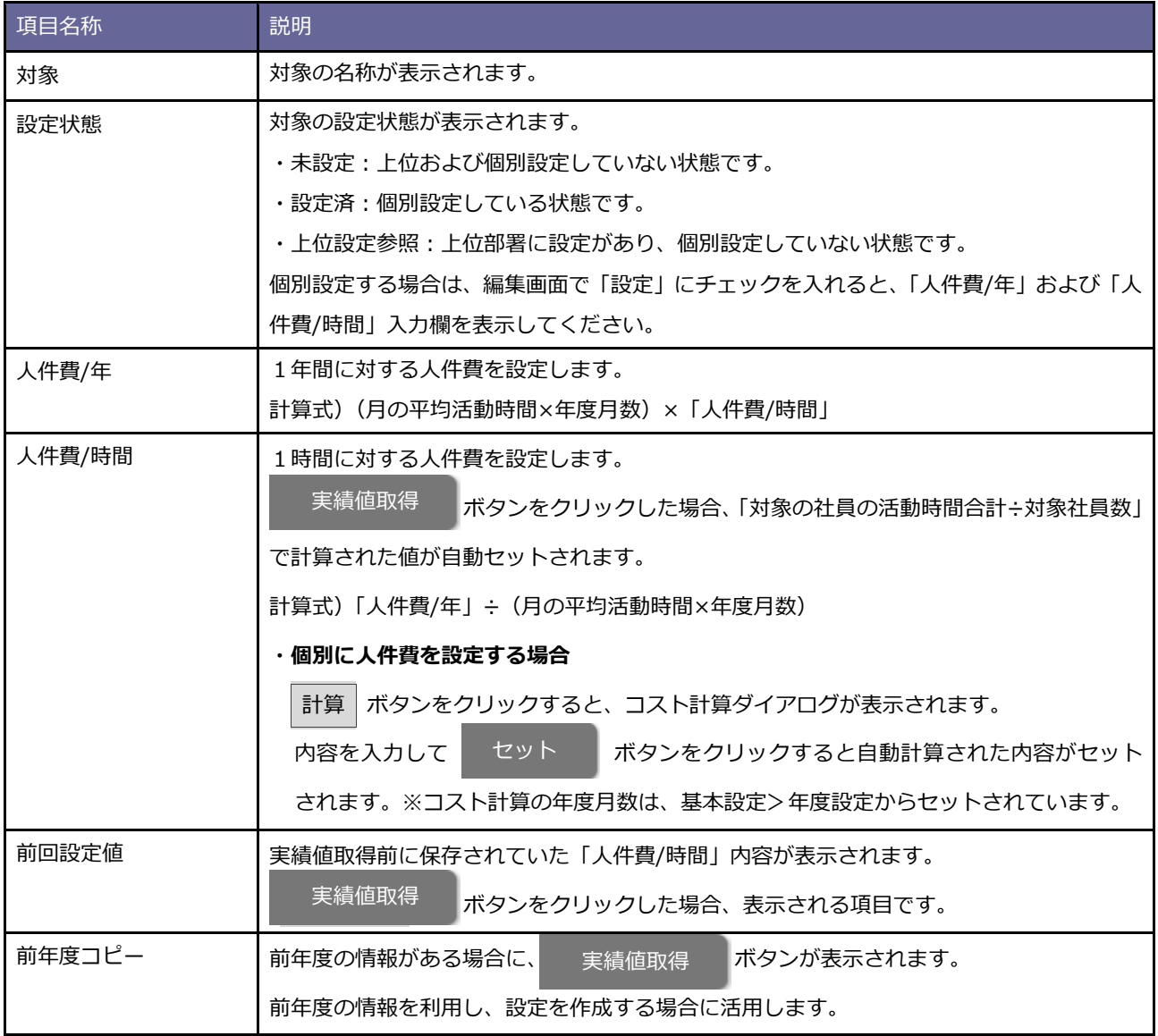

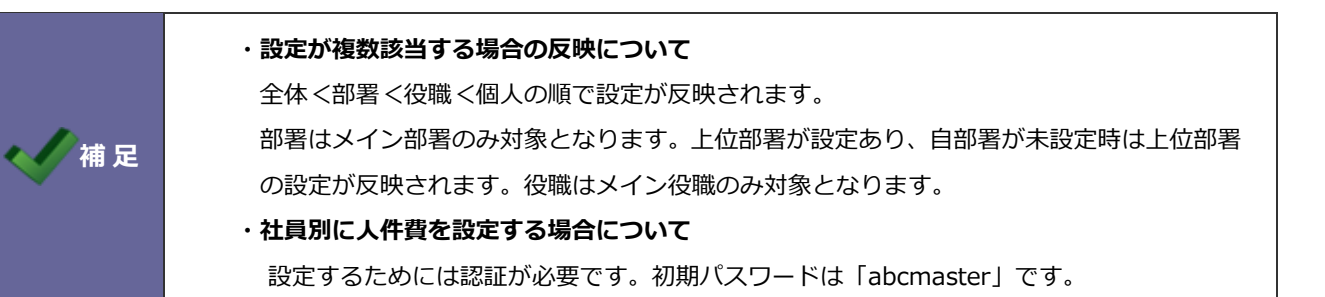

# <span id="page-7-0"></span>**10-5.経費マスタ**

経費のマスタ設定を行います。

#### 10-5-1.経費マスタを設定する

1. システム設定の Sales Force Assistant より「アクティビティ」の「経費マスタ」を選択します。 ⇒「アクティビティ/経費マスタ」画面が表示されます。 2. 対象年度を選択し、 編集 または 実績値取得 ボタンをクリックします。 ⇒編集画面が表示されます。 3. 費目を追加する場合は 追加 ボタンをクリックします。 ⇒新規費目追加ダイアログが表示されます。費目および金額を入力して 登録 ボタンをクリックします。 4. 必要事項を設定し、最後に 保存 ボタンをクリックします。 編集 実績値取得 追加 登録 保存

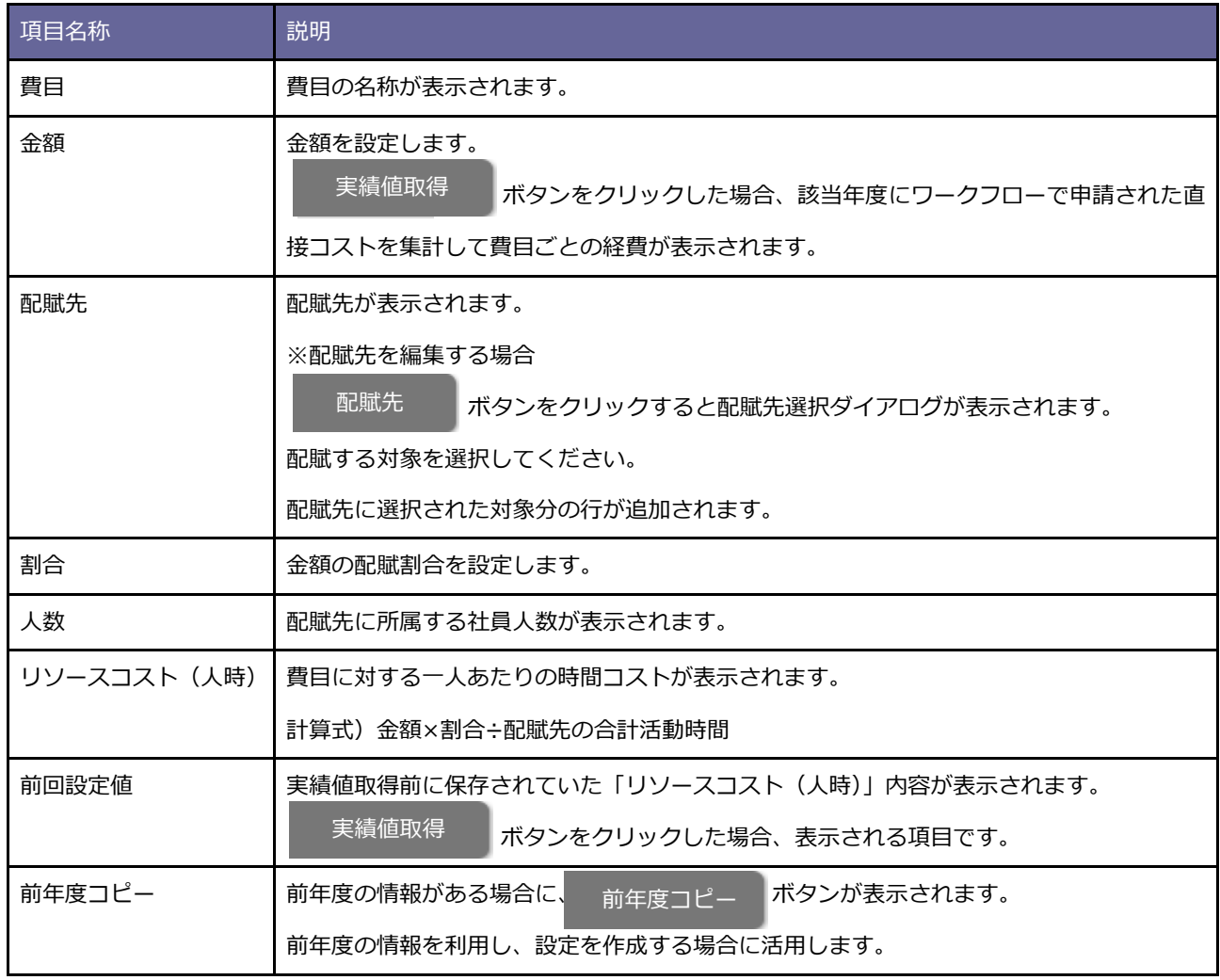

## <span id="page-8-0"></span>**10-6.AB 損益閲覧許可**

アクティビティ分析画面などで AB 損益の閲覧を許可するための設定を行います。

#### 10-6-1.AB 損益閲覧許可を設定する

- 1. システム設定の Sales Force Assistant より「アクティビティ」の「AB 損益閲覧許可」を選択します。 ⇒「アクティビティ(AB 損益閲覧許可設定)」画面が表示されます。
- **2.** 入力候補または選択ボタンから閲覧許可を与える社員を選択します。
- **3. 最後に ニ ロ ロ マ ポタンをクリックします。** 保存

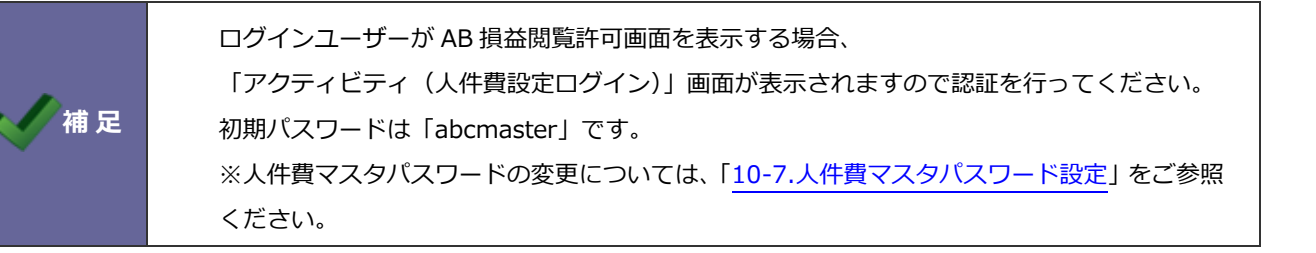

# <span id="page-8-1"></span>**10-7.人件費マスタパスワード**

人件費マスタ(社員)と AB 損益閲覧許可の設定を行うために必要となるログインパスワードを設定します。

10-7-1.人件費マスタパスワードを設定する

- 1. システム設定の Sales Force Assistant より「アクティビティ」の「人件費マスタパスワード」を選択します。 ⇒「アクティビティ/人件費マスタパスワード」画面が表示されます。
- 2. 必要事項を設定し、最後に 保存 ボタンをクリックします。 保存

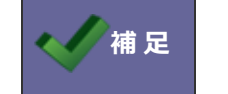

**補足** 初期パスワードは「abcmaster」です。

○ 商標

本説明書に登場する会社名、製品名は各社の登録商標、商標です。

○ 免責

本説明書に掲載されている手順による操作の結果、ハード機器に万一障害などが発生しても、弊社では一切の責任を負いま せんのであらかじめご了解ください。

○ 発行

**2023 年 1 月 30 日 第 5 版**

株式会社 NIコンサルティング サポートデスク E-mail[:support@ni](mailto:support@ni-consul.co.jp)-consul.co.jp Fax:082-511-2226 営業時間:月曜日~金曜日 9:00~12:00、13:00~17:00(当社休業日、土・日・祝日を除く)